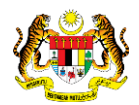

**SPEKS** 

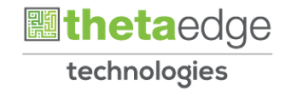

# SISTEM PERAKAUNAN AKRUAN KERAJAAN NEGERI (iSPEKS)

# USER MANUAL

# Pendahuluan Diri - Kehilangan Wang Awam (Modul Pendahuluan & Tuntutan)

Untuk

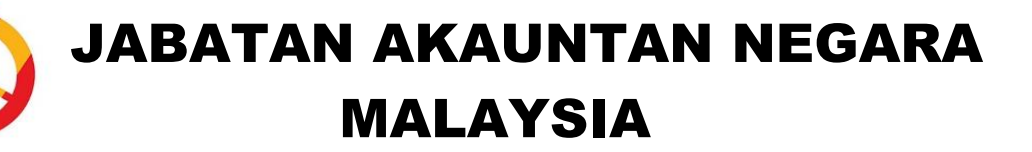

**TERHAD** 

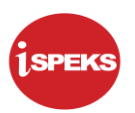

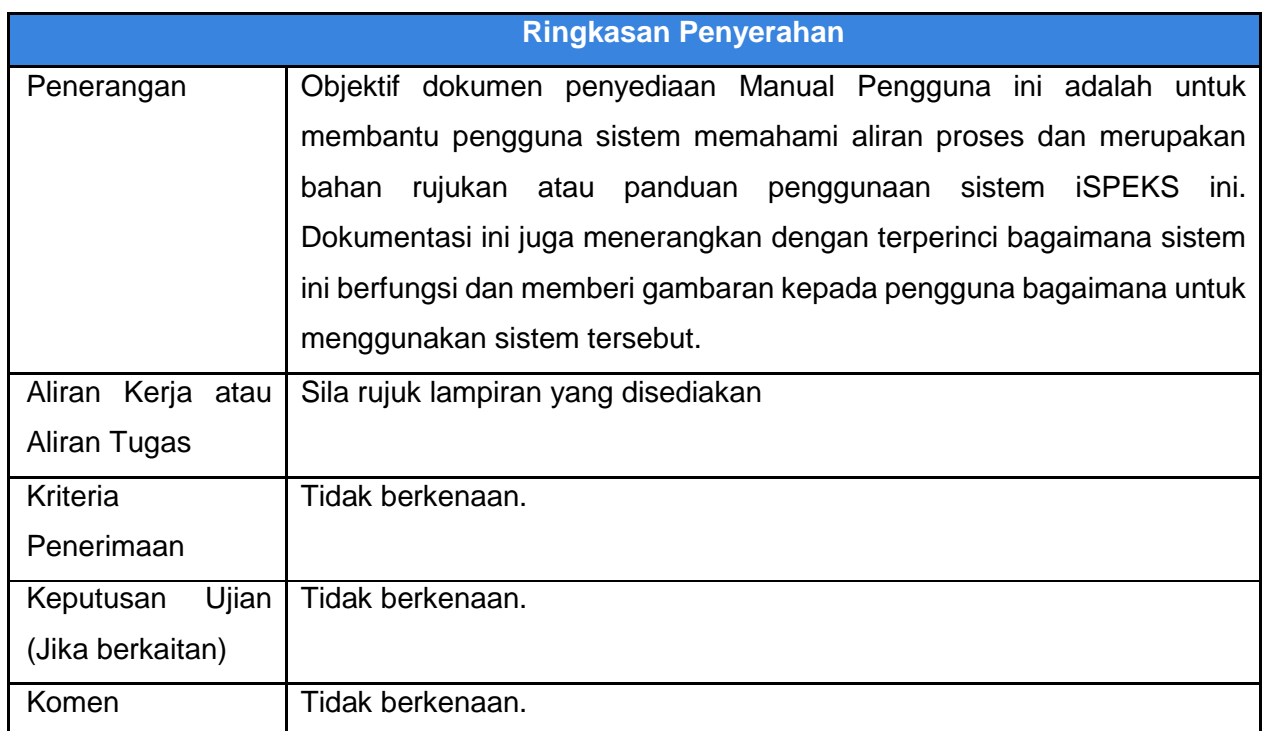

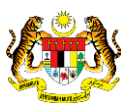

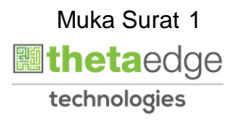

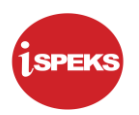

#### **Pentadbiran dan Pengurusan Dokumen**

#### **Semakan Dokumen**

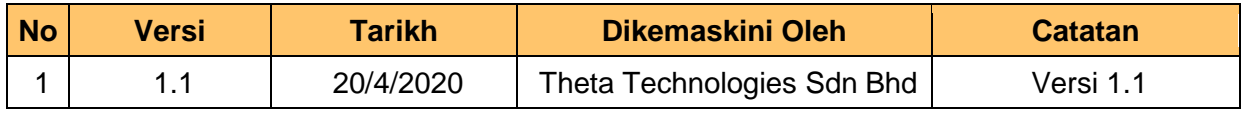

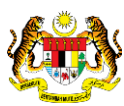

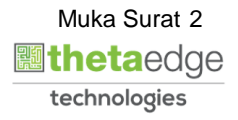

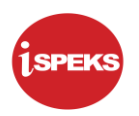

#### **ISI KANDUNGAN**

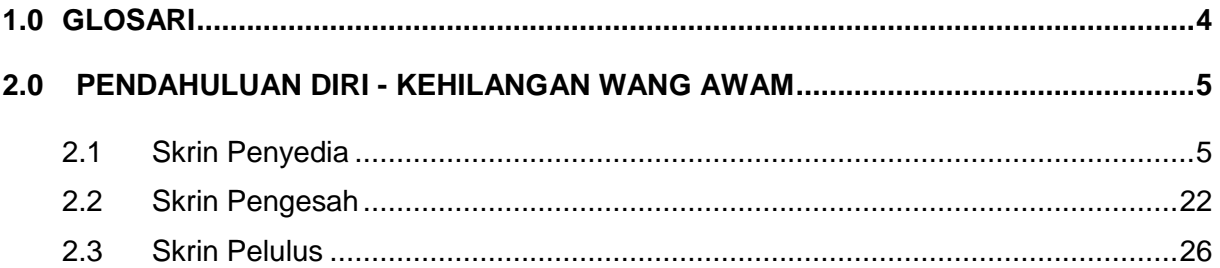

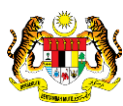

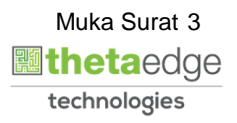

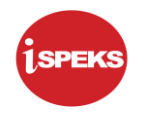

#### <span id="page-4-0"></span>**1.0 GLOSARI**

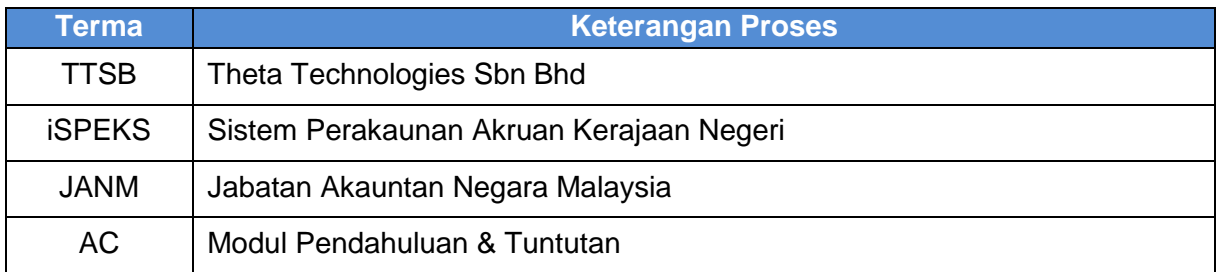

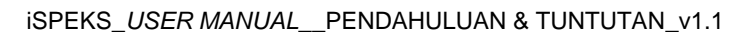

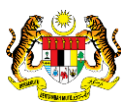

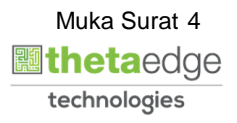

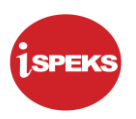

#### <span id="page-5-0"></span>**2.0 PENDAHULUAN DIRI - KEHILANGAN WANG AWAM**

Maklumat Permohonan akan dibuat oleh Pegawai Pengawal dan Ketua Jabatan. Rekod Pendahuluan akan dijana secara auto di skrin Penyelenggaraan Pendahuluan.Pelarasan Akaun Amanah akan dilaksanakan setelah mendapat kelulusan Perbendaharaan.Jika Perbendeharaan memutuskan tiada unsur-unsur kecuaian, keseluruhan Pendahuluan Diri yang telah diluluskan akan dicaj ke Vot.

#### <span id="page-5-1"></span>**2.1 Skrin Penyedia**

Fungsi ini membenarkan ketua jabatan untuk memasukkan maklumat kehilangan wang awam. Setelah pegawai yang bertanggungjawab dengan kehilangan tersebut dikenal pasti, jabatan akan merujuk pegawai berkenaan kepada tindakan surcaj.

**1.** Skrin Log Masuk Aplikasi iSPEKS dipaparkan.

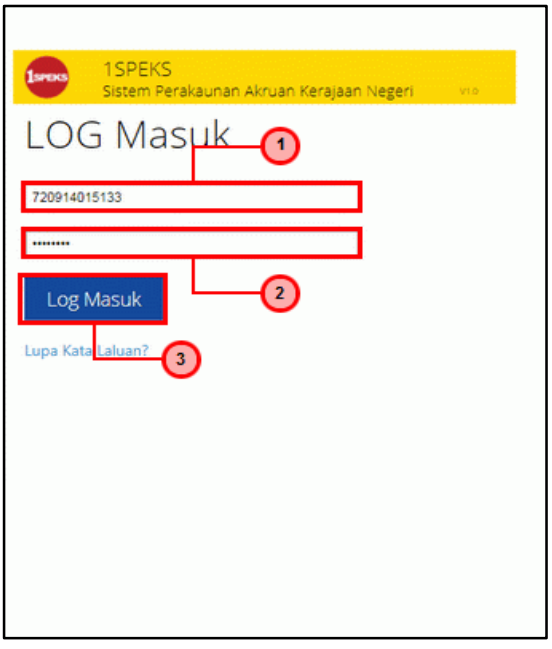

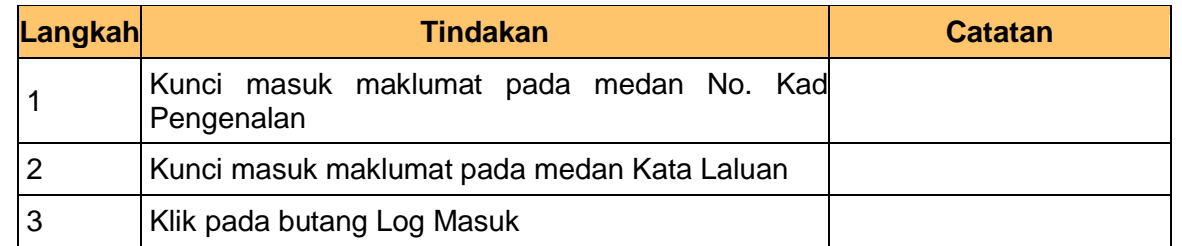

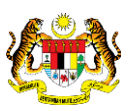

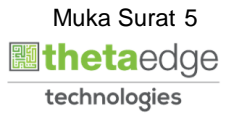

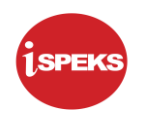

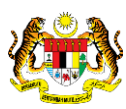

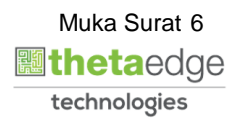

**2.** Skrin Utama iSPEKS dipaparkan.

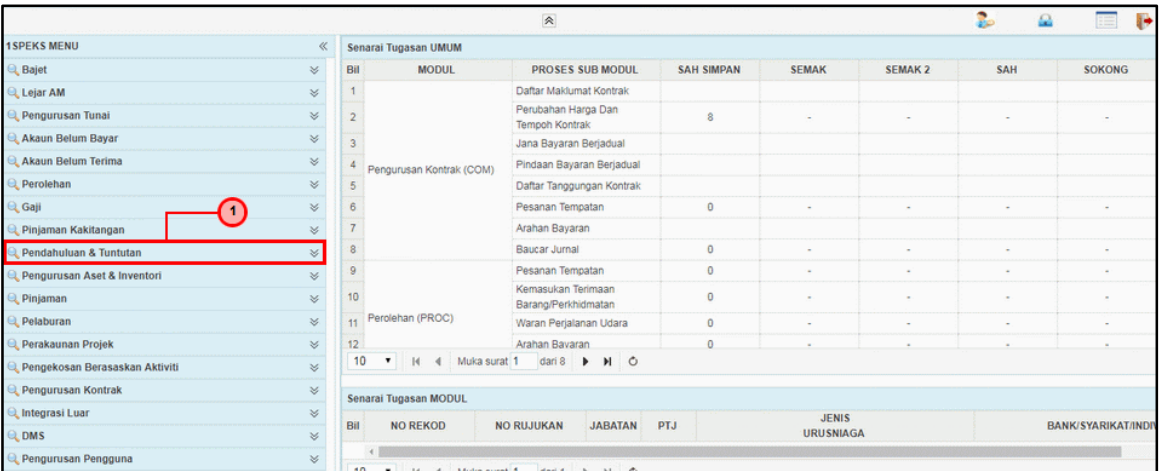

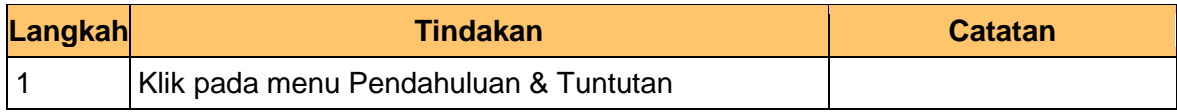

**3.** Skrin Utama iSPEKS dipaparkan.

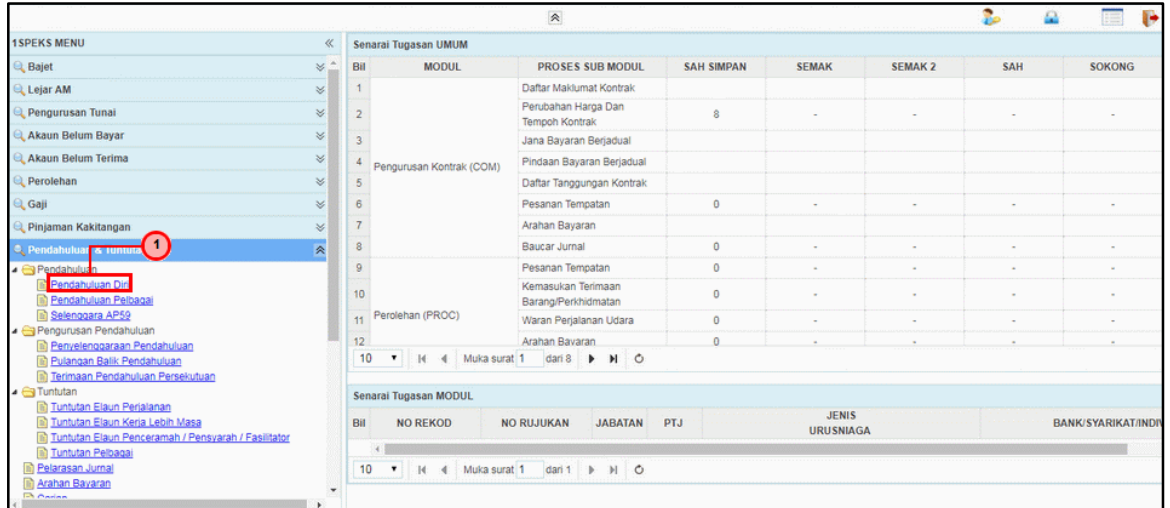

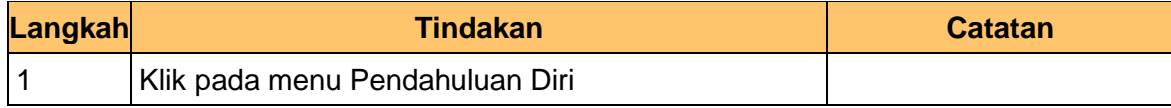

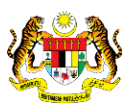

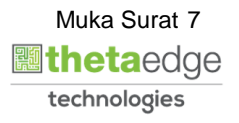

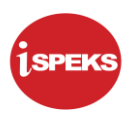

**4.** Skrin **Senarai Tugasan Skrin** dipaparkan.

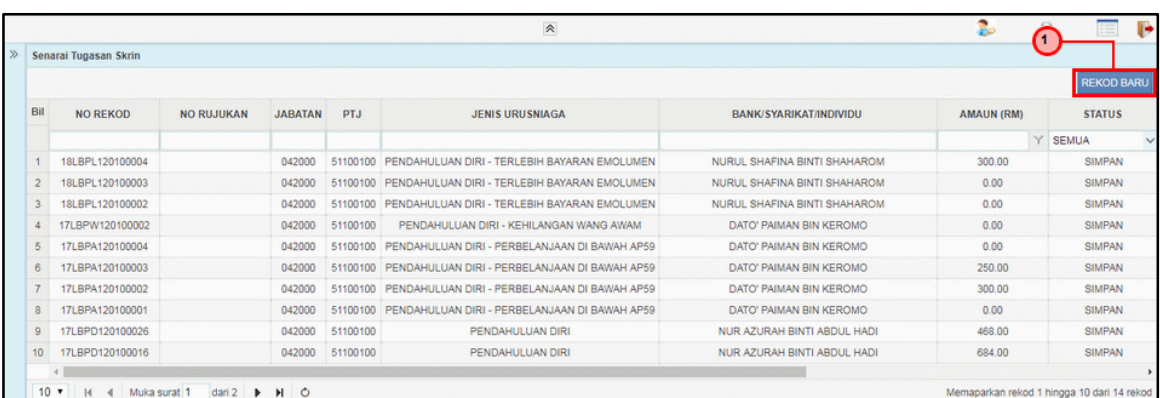

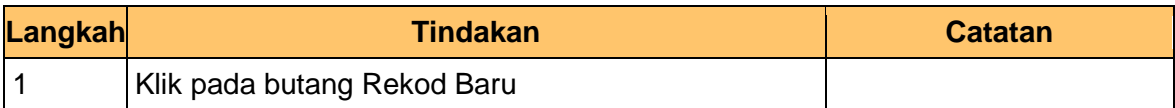

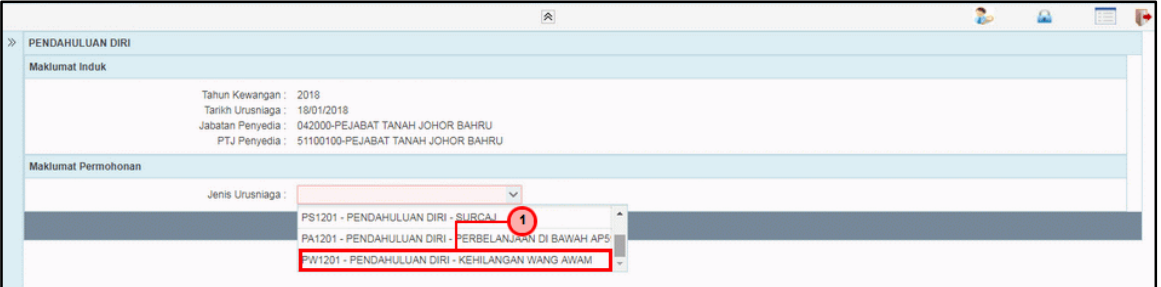

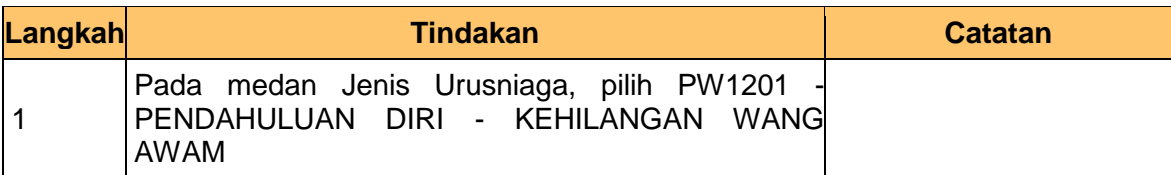

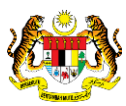

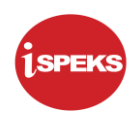

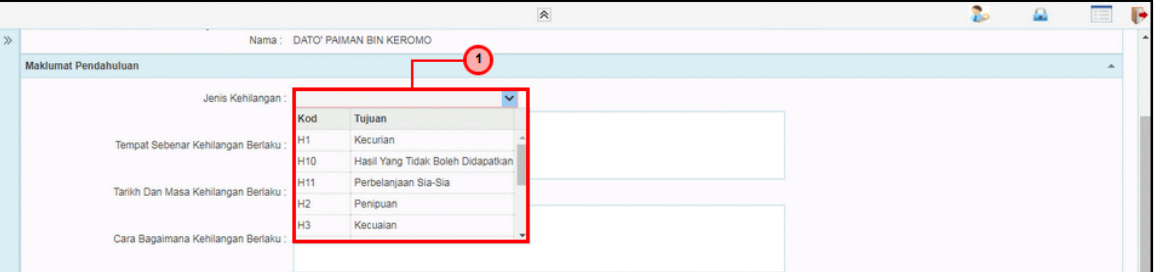

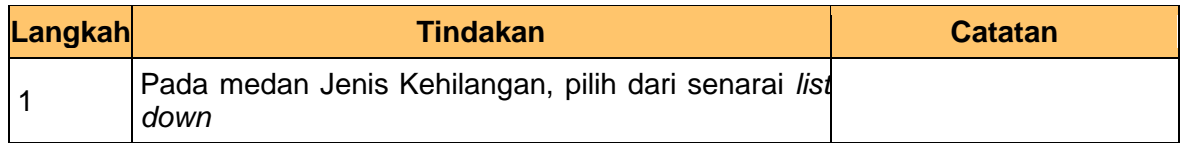

**7.** Skrin **Penyedia – Pendahuluan Diri (Kehilangan Wang Awam)** dipaparkan.

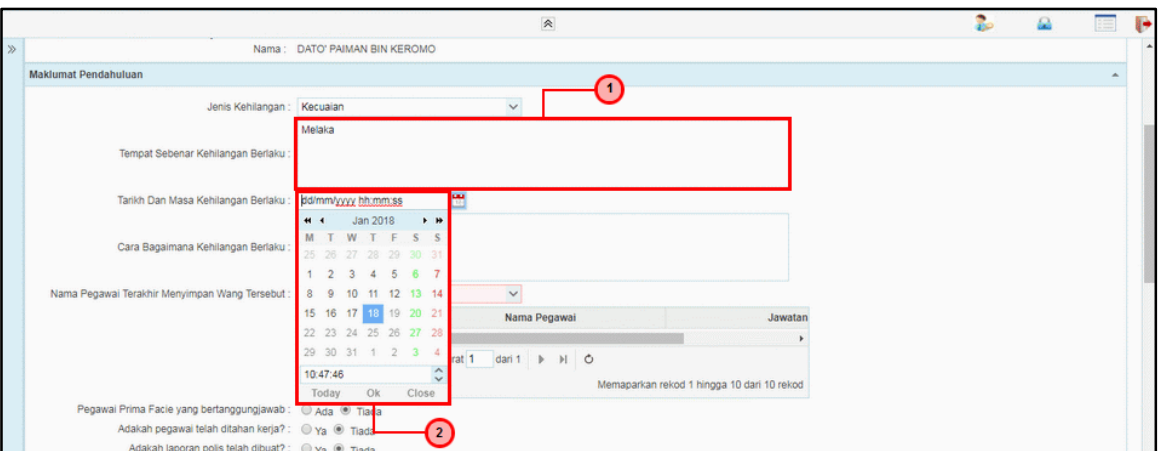

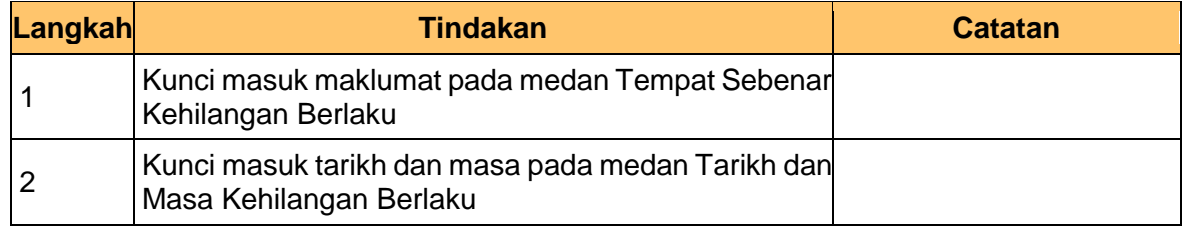

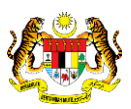

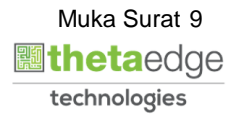

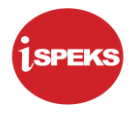

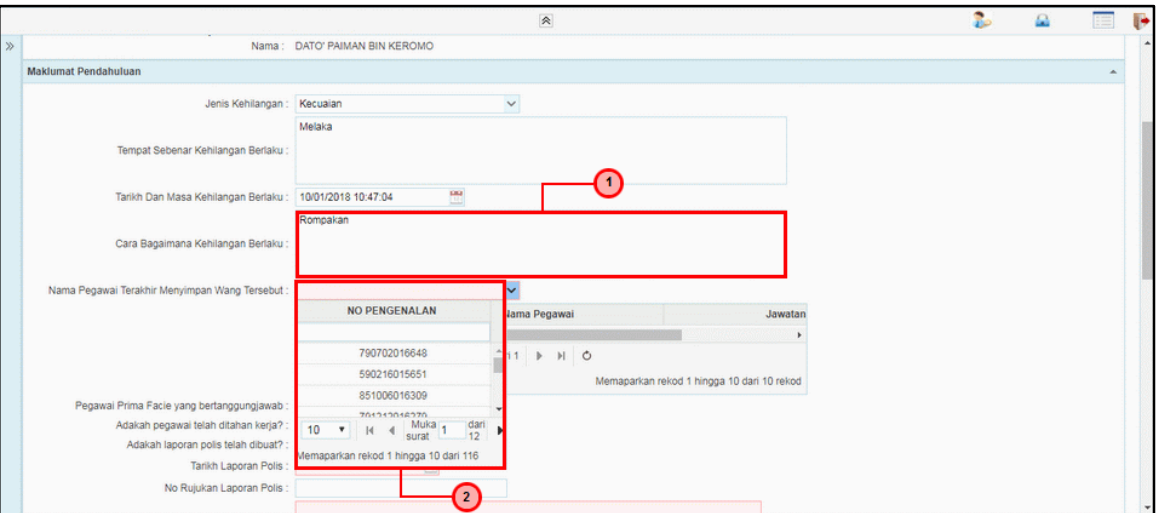

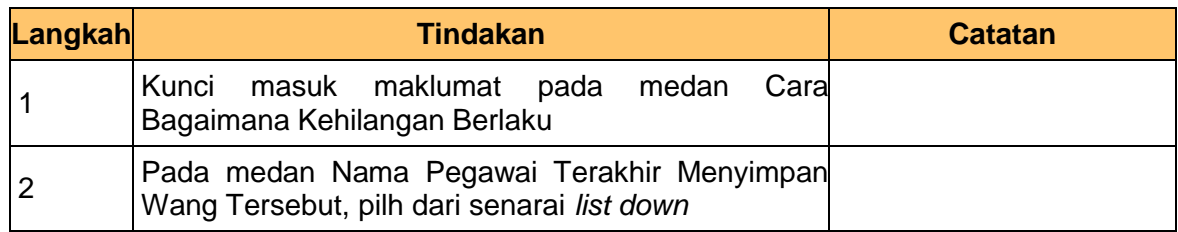

**9.** Skrin **Penyedia – Pendahuluan Diri (Kehilangan Wang Awam)** dipaparkan.

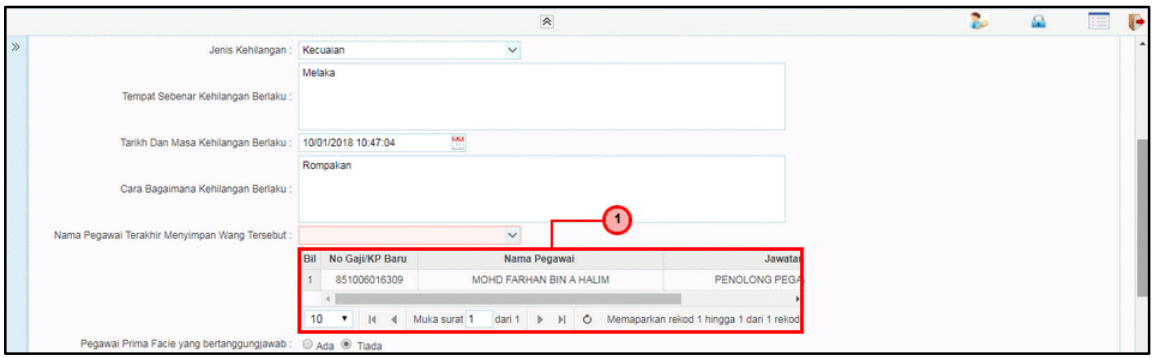

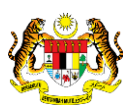

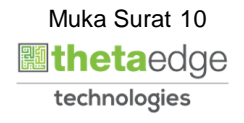

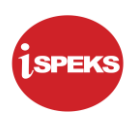

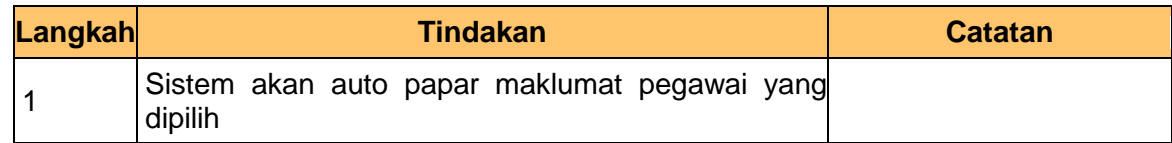

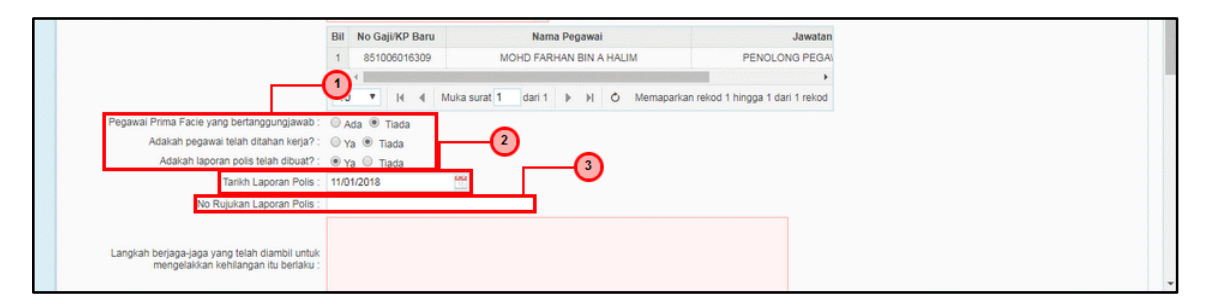

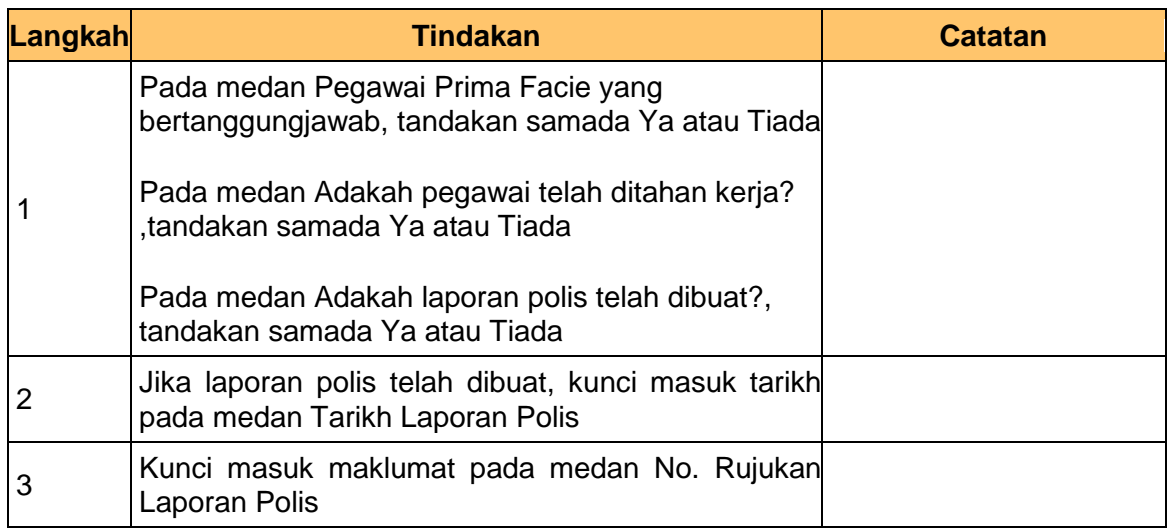

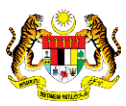

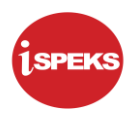

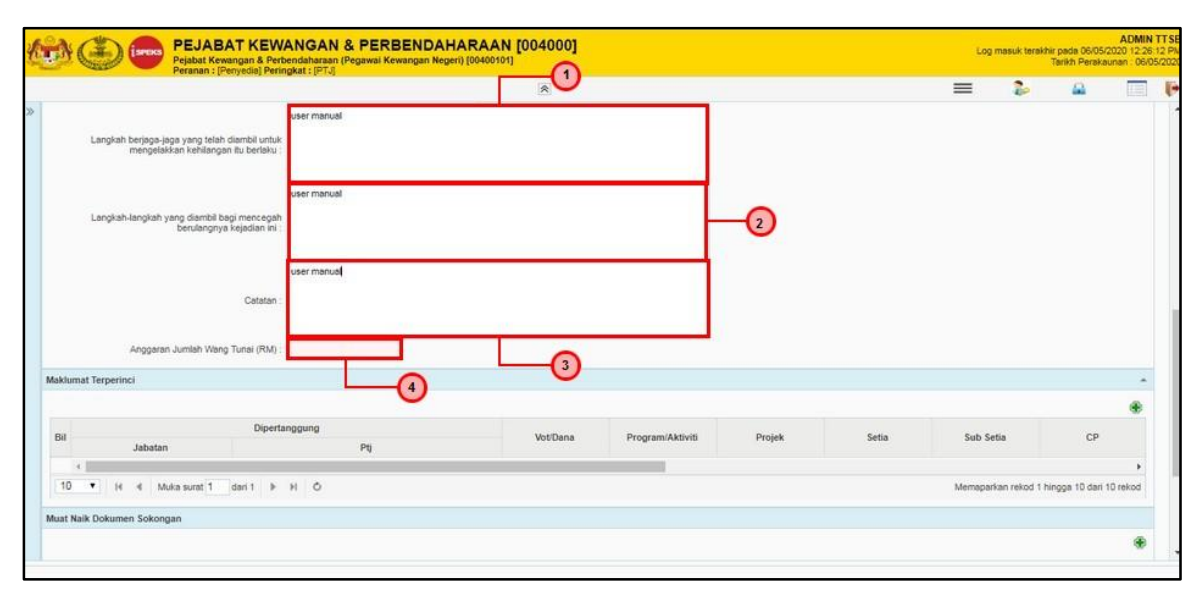

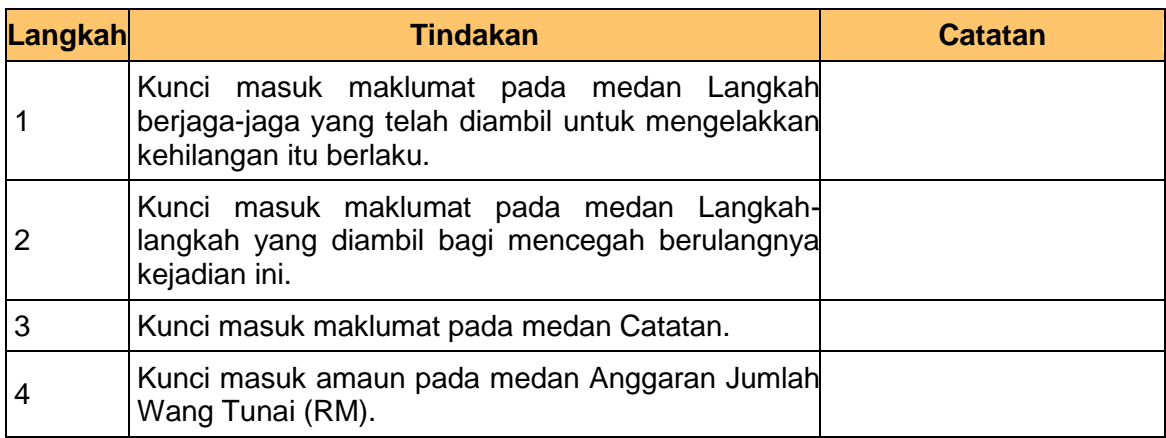

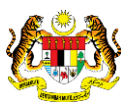

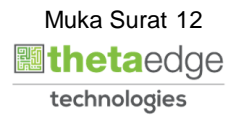

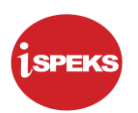

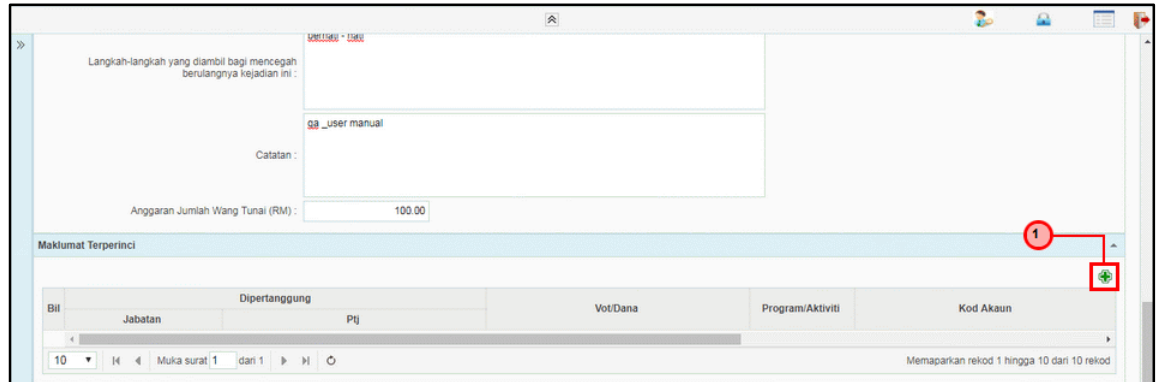

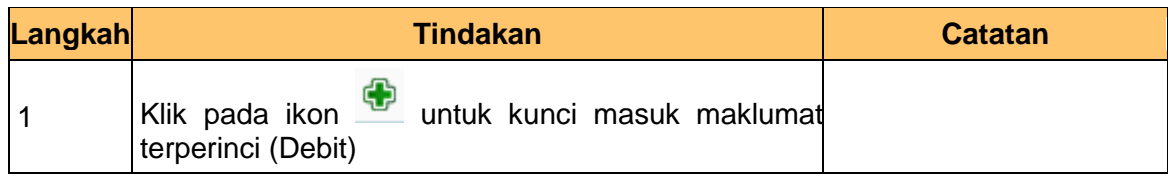

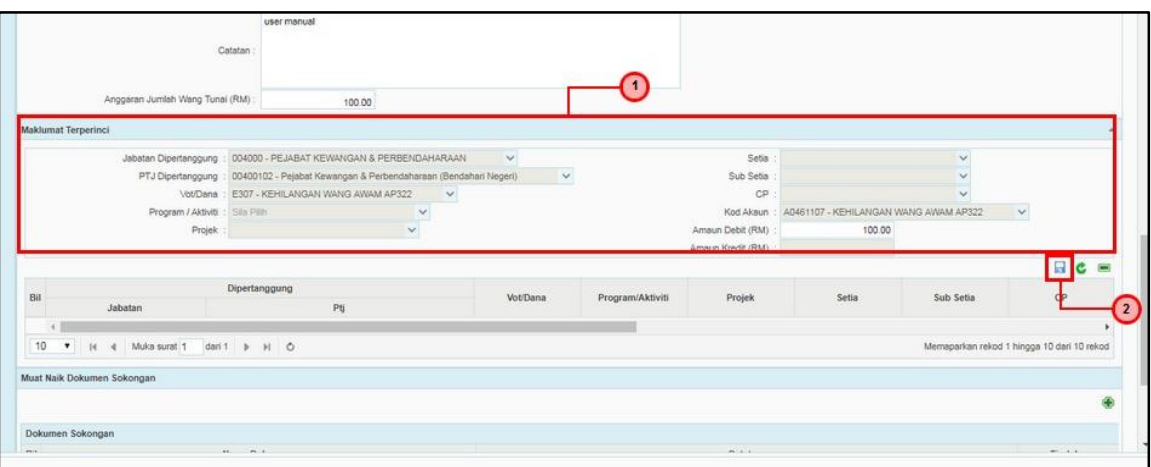

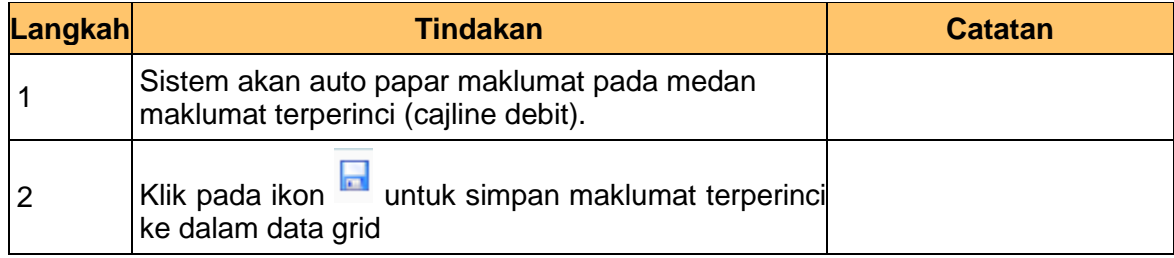

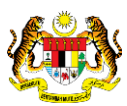

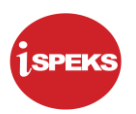

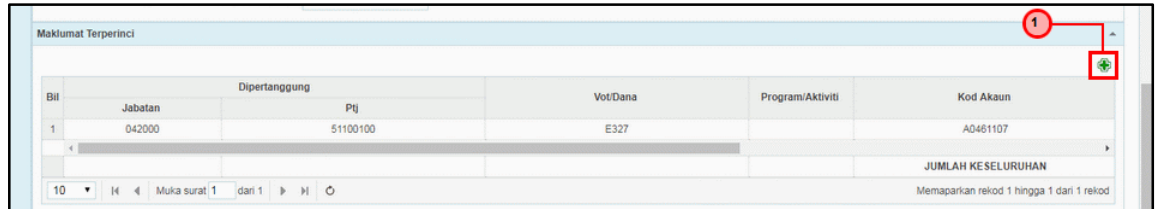

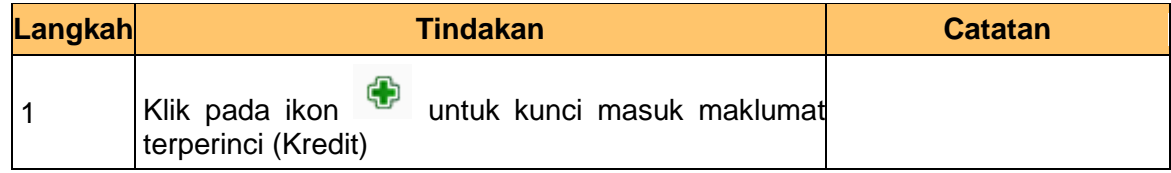

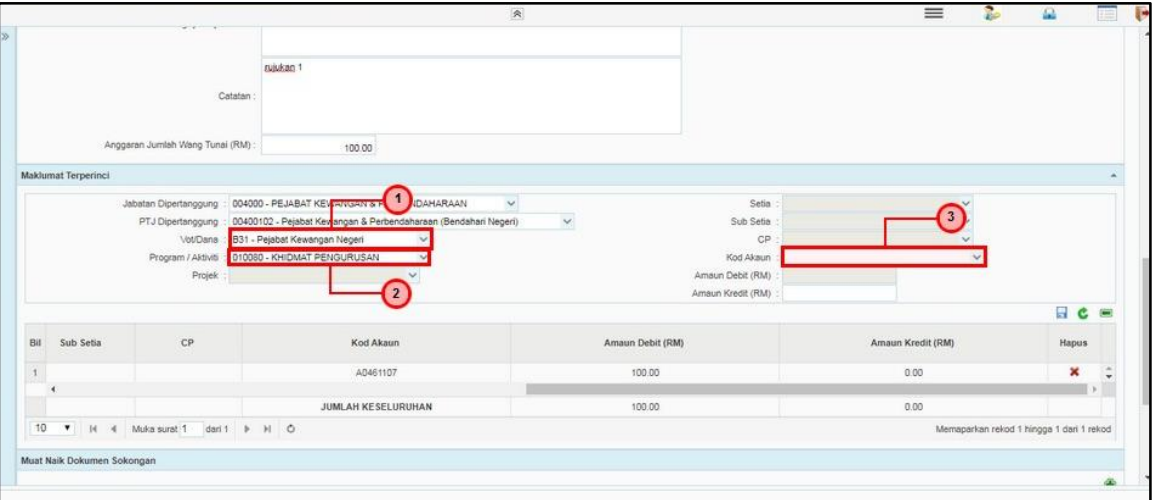

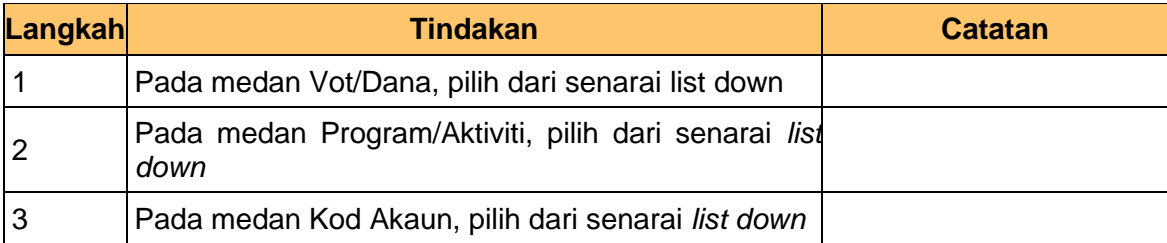

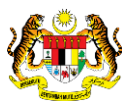

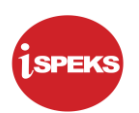

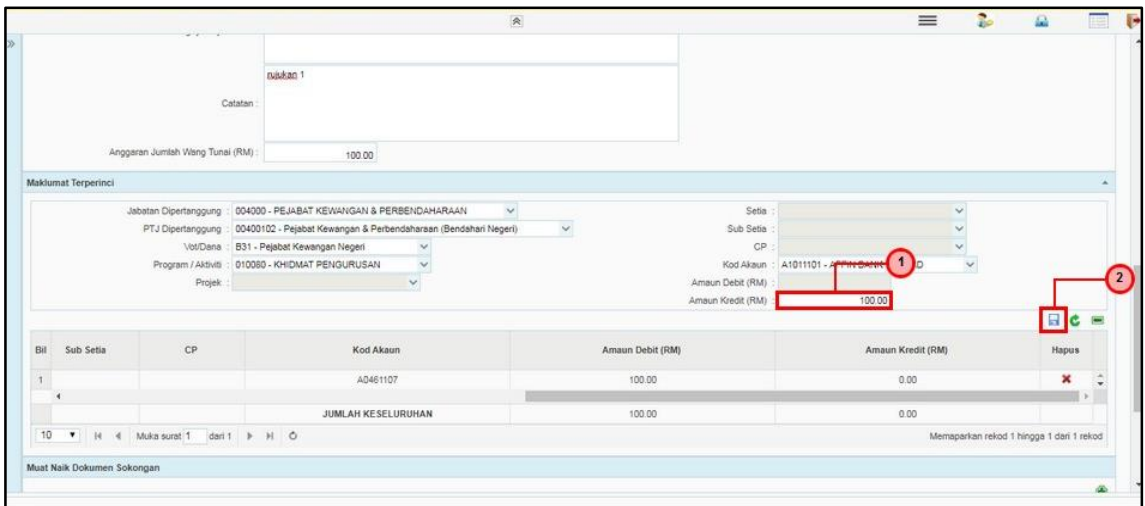

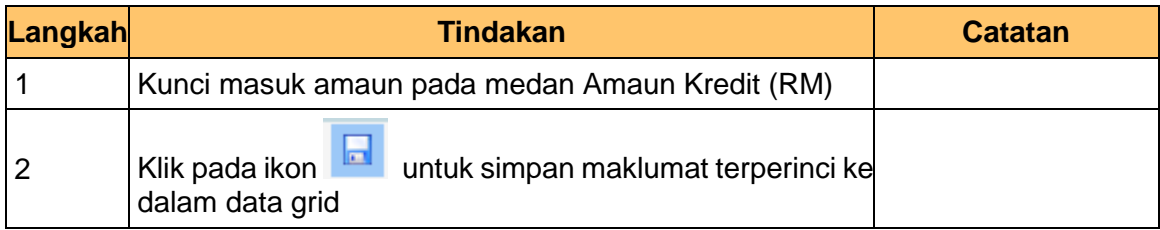

#### **17.** Skrin **Penyedia – Pendahuluan Diri (Kehilangan Wang Awam)** dipaparkan.

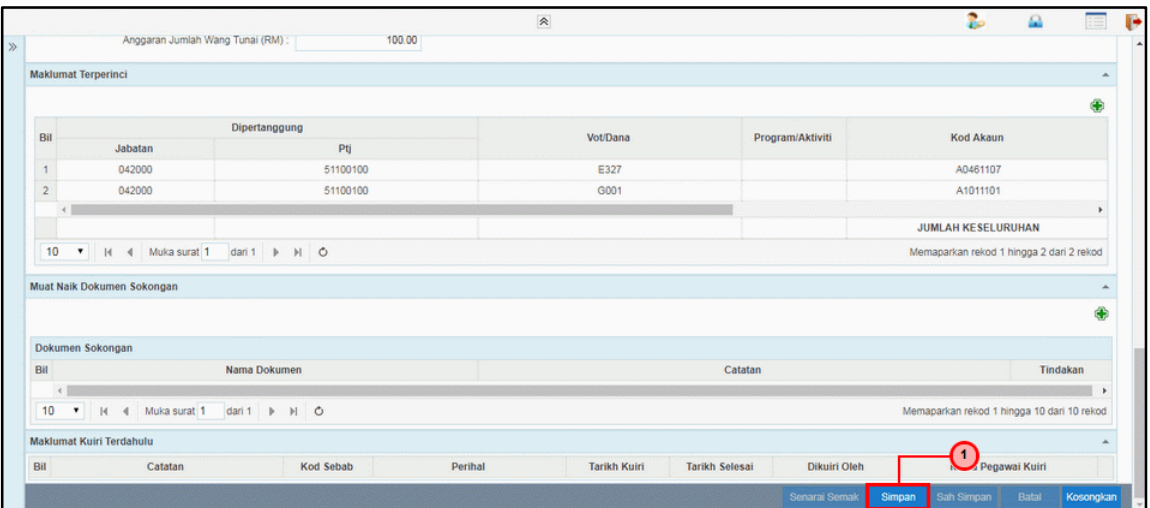

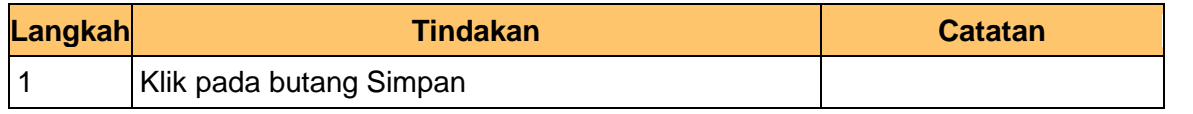

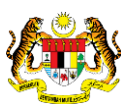

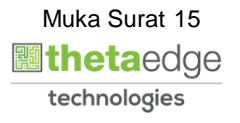

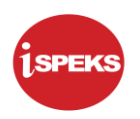

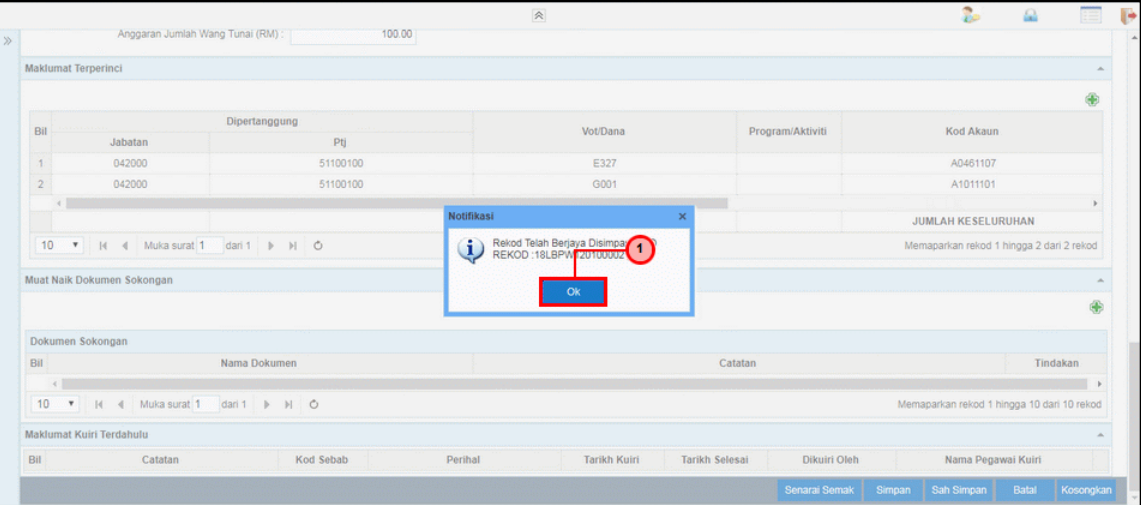

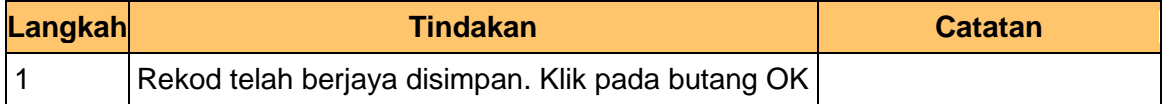

#### **19.** Skrin **Penyedia – Pendahuluan Diri (Kehilangan Wang Awam)** dipaparkan.

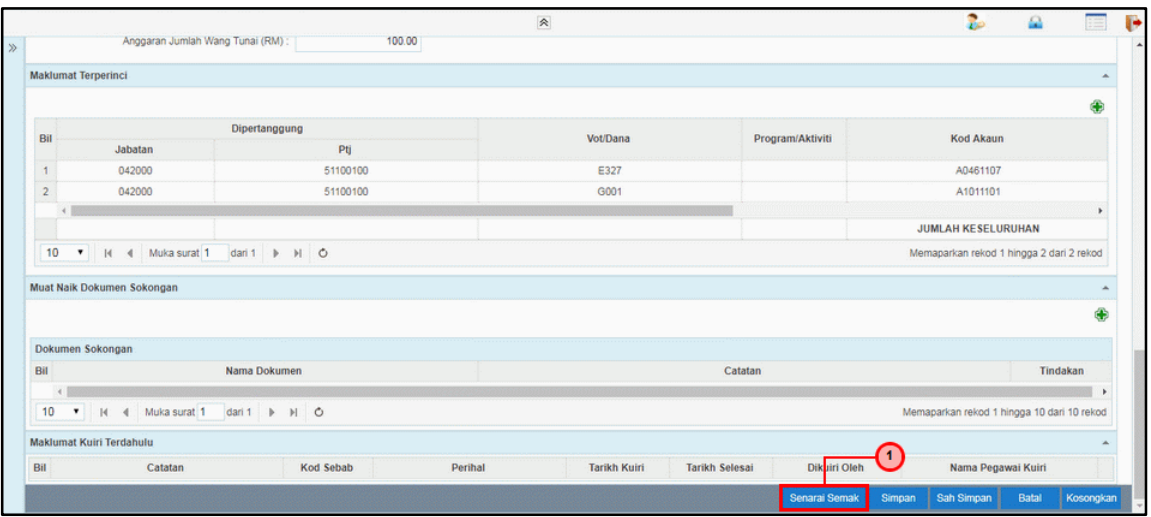

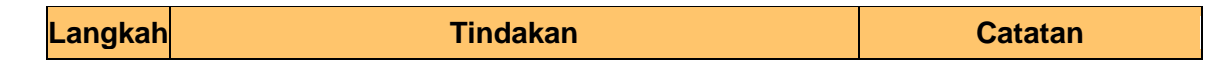

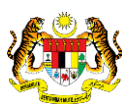

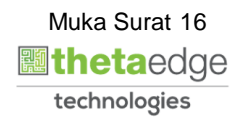

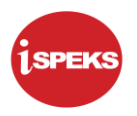

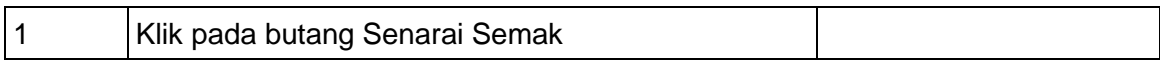

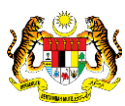

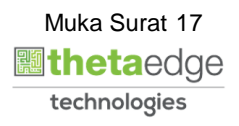

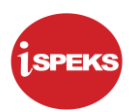

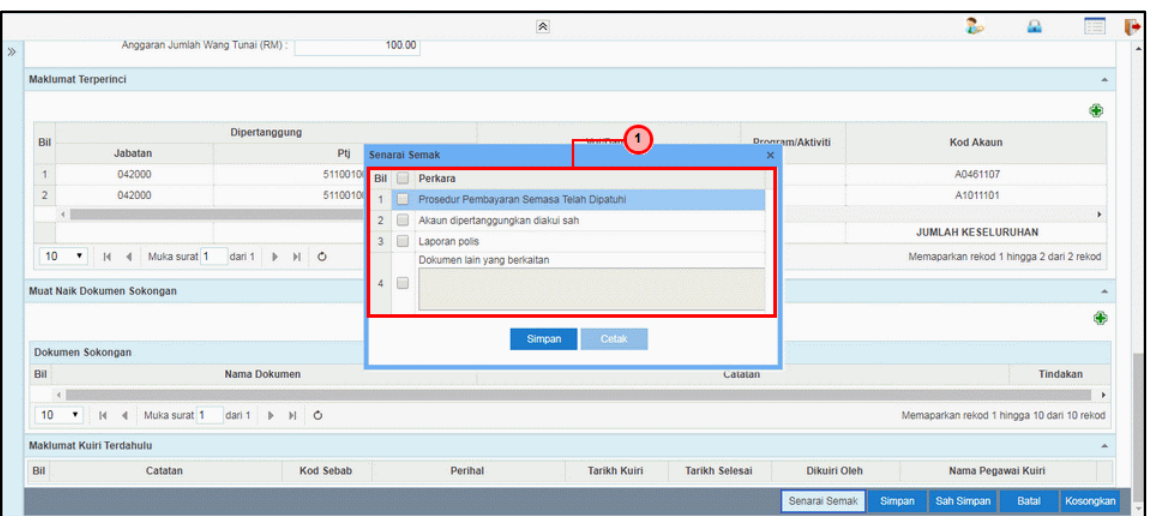

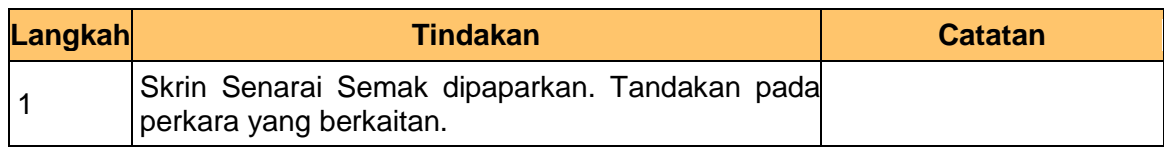

#### **21.** Skrin **Penyedia – Pendahuluan Diri (Kehilangan Wang Awam)** dipaparkan.

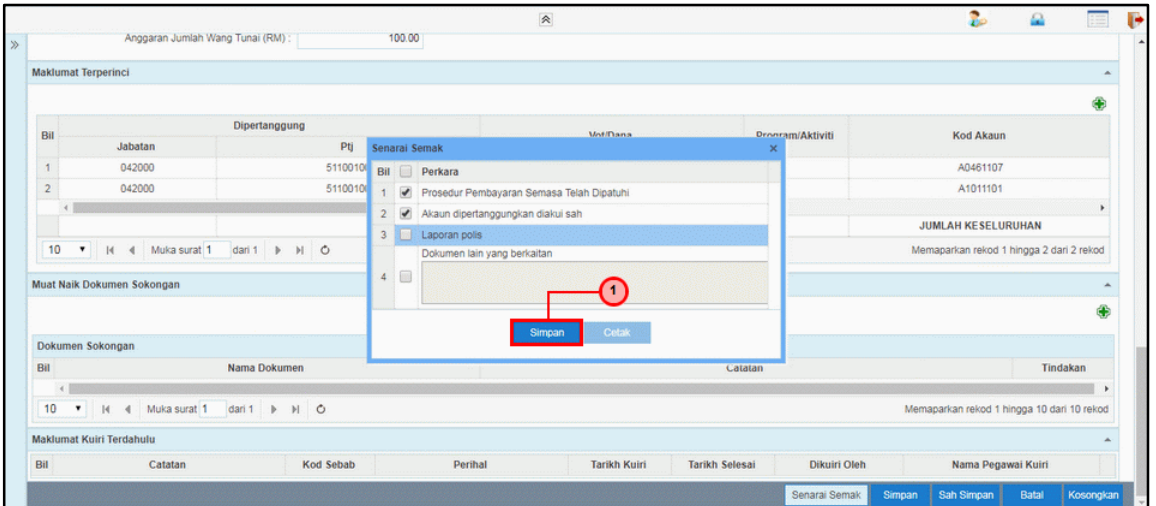

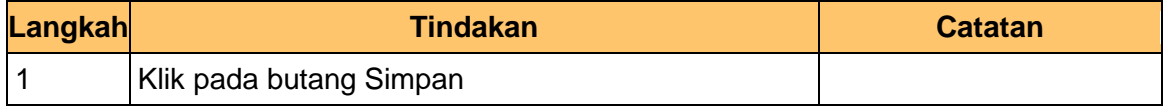

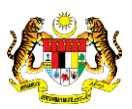

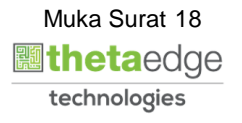

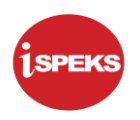

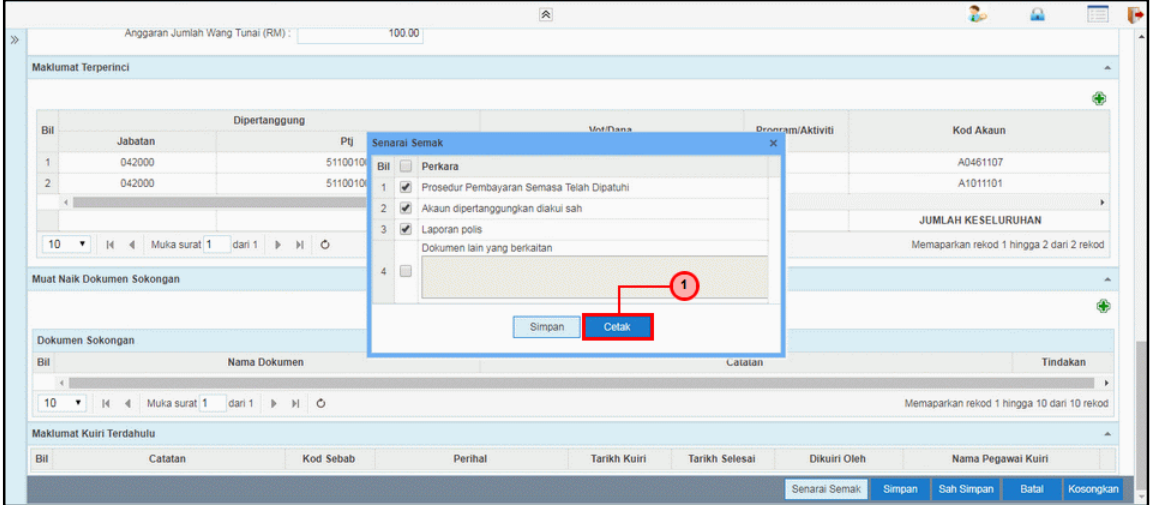

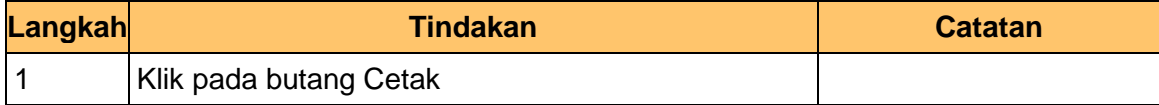

#### **23.** Skrin **Penyedia – Pendahuluan Diri (Kehilangan Wang Awam)** dipaparkan.

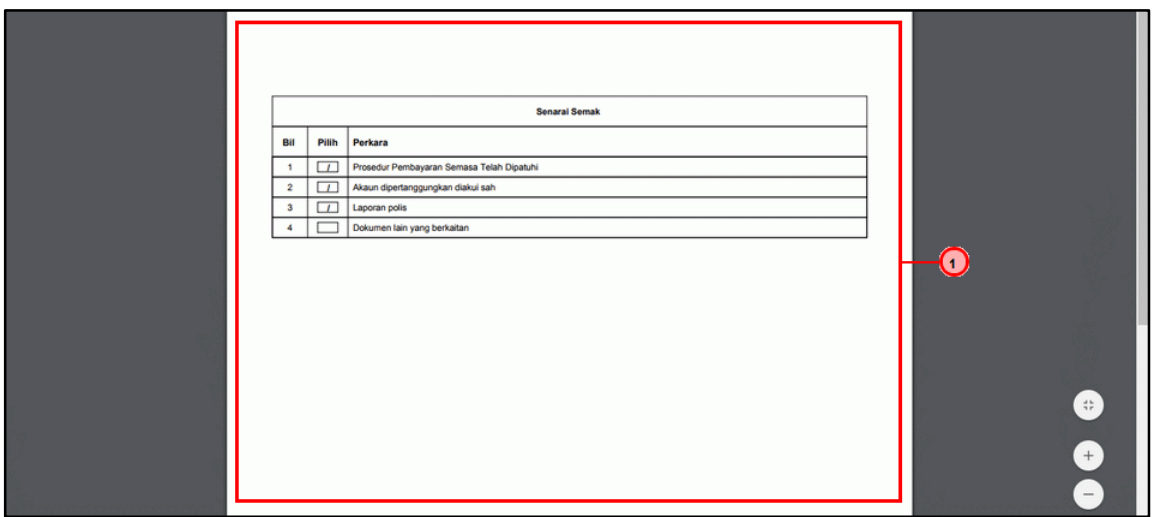

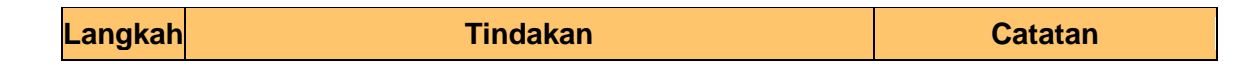

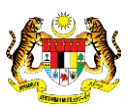

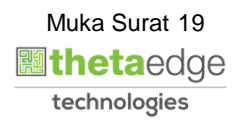

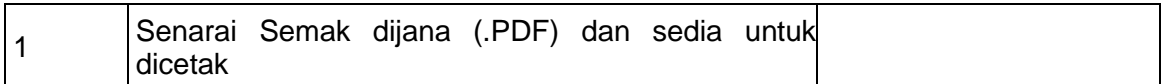

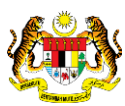

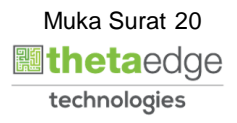

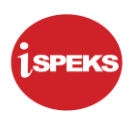

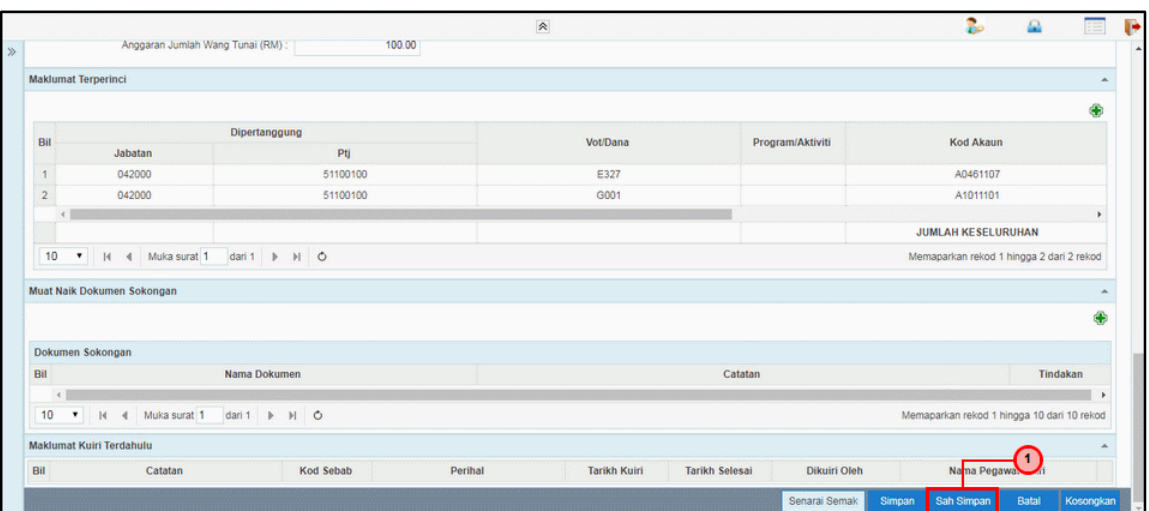

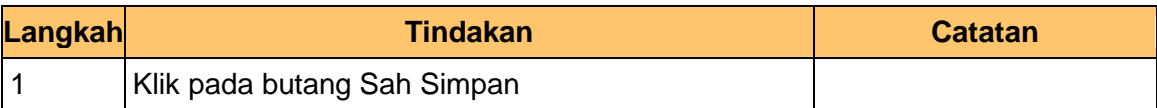

#### **25.** Tamat proses **Penyediaan – Pendahuluan Diri (Kehilangan Wang Awam)**.

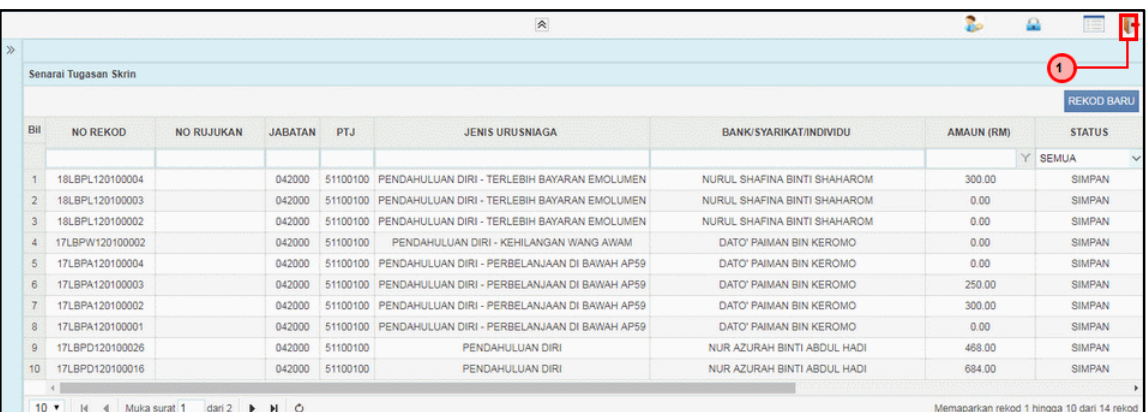

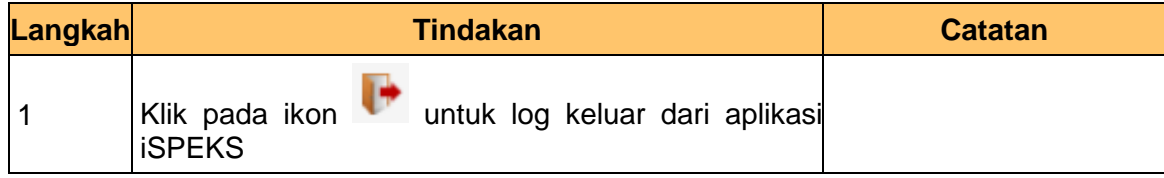

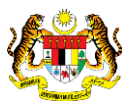

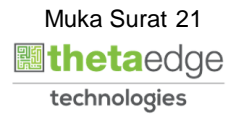

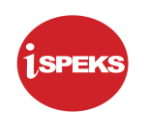

### <span id="page-22-0"></span>**2.2 Skrin Pengesah**

Fungsi ini membenarkan pengguna untuk mengesahkan permohonan ini

**1.** Skrin Log Masuk Aplikasi iSPEKS dipaparkan.

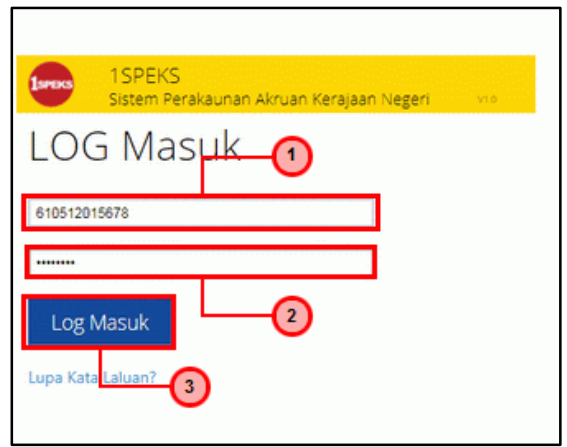

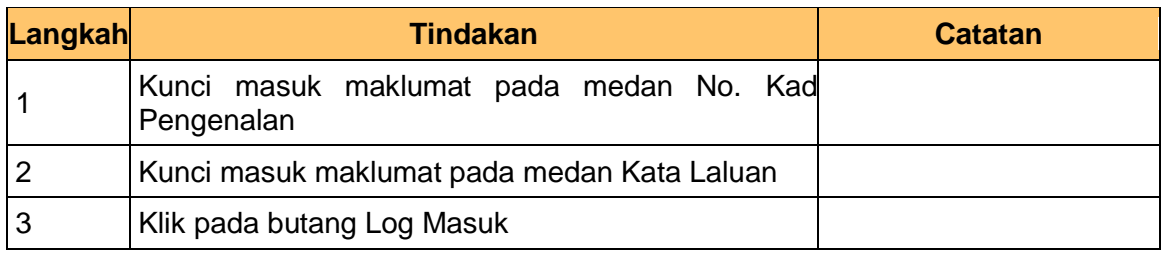

**2.** Skrin **Utama iSPEKS** dipaparkan.

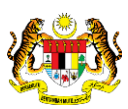

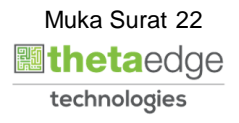

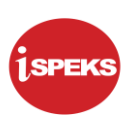

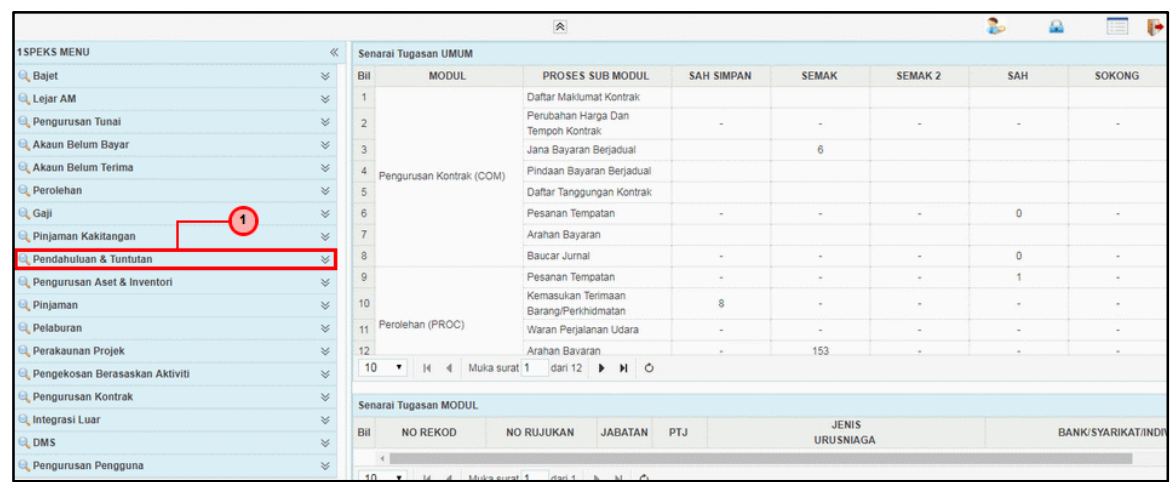

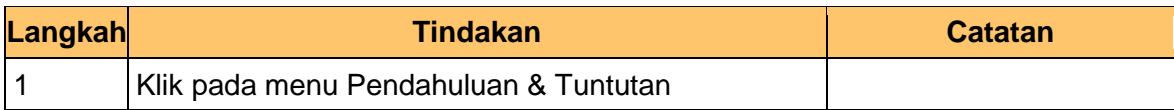

# **3.** Skrin **Utama iSPEKS** dipaparkan.

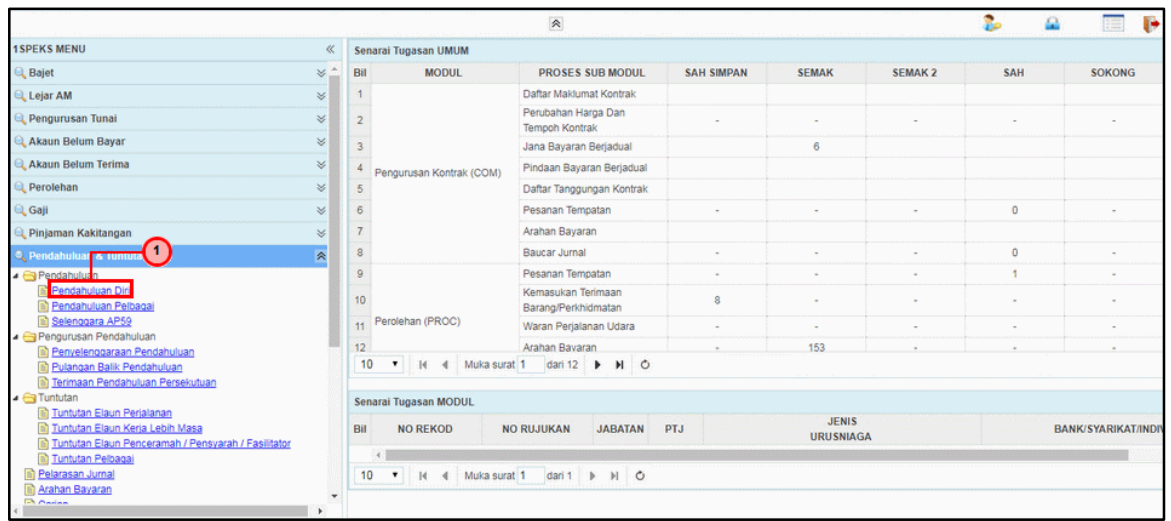

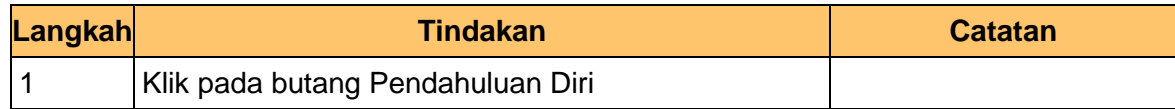

**4.** Skrin **Senarai Tugasan Skrin** dipaparkan.

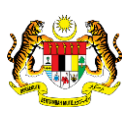

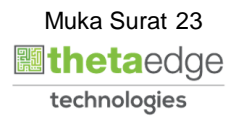

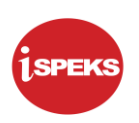

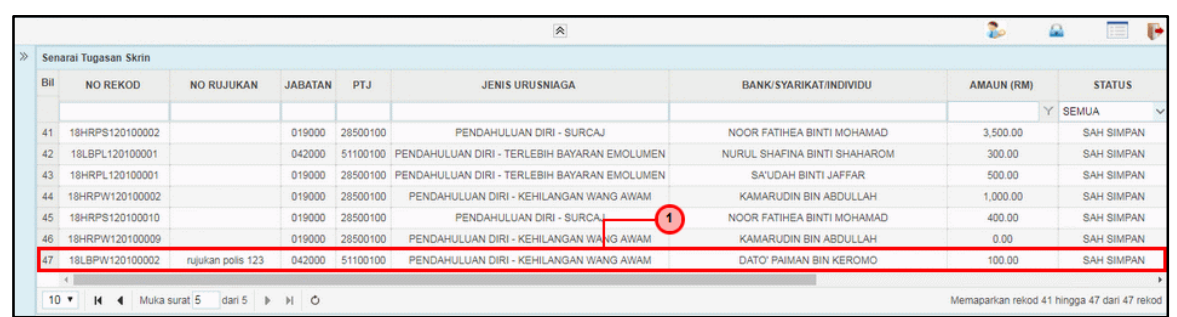

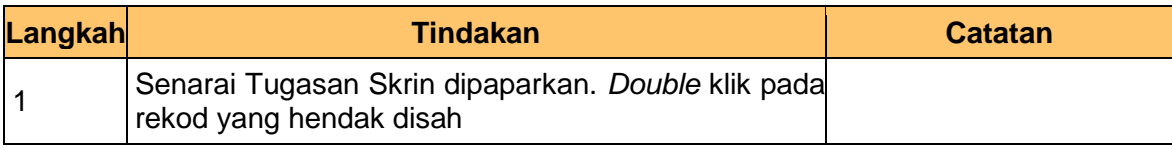

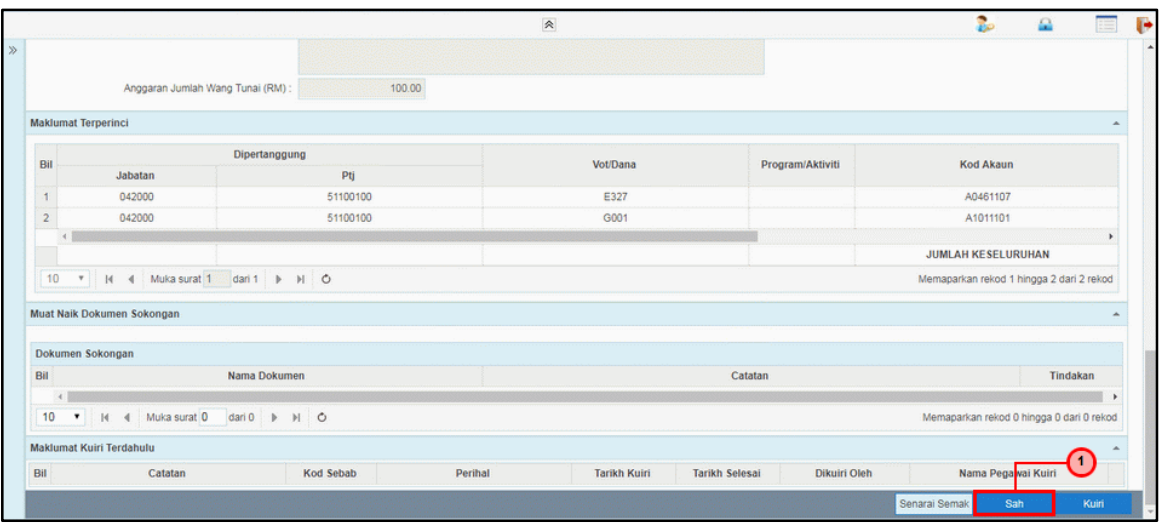

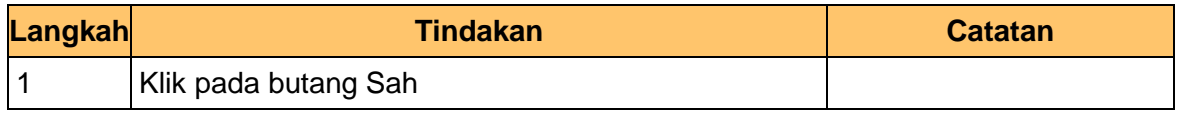

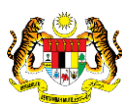

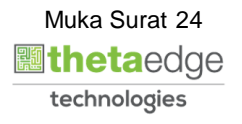

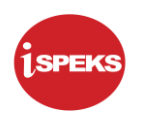

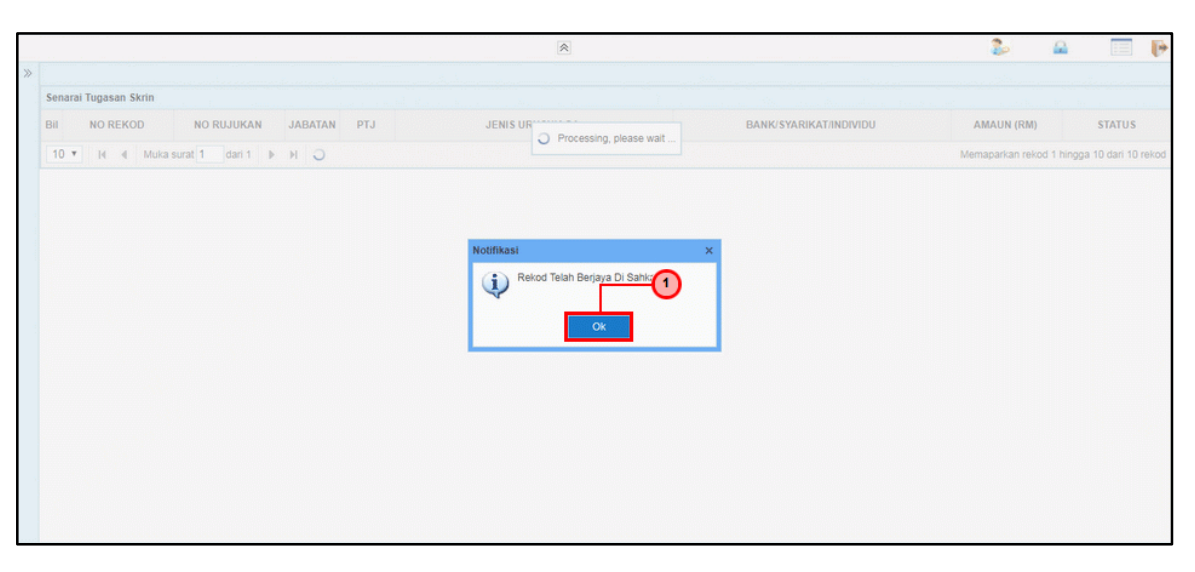

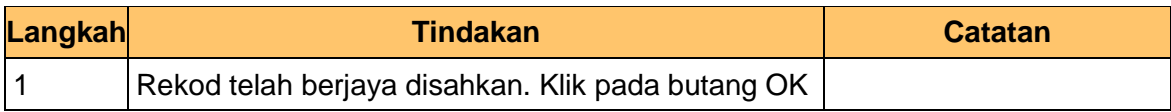

#### **7.** Tamat proses **Pengesahan – Pendahuluan Diri (Kehilangan Wang Awam)**

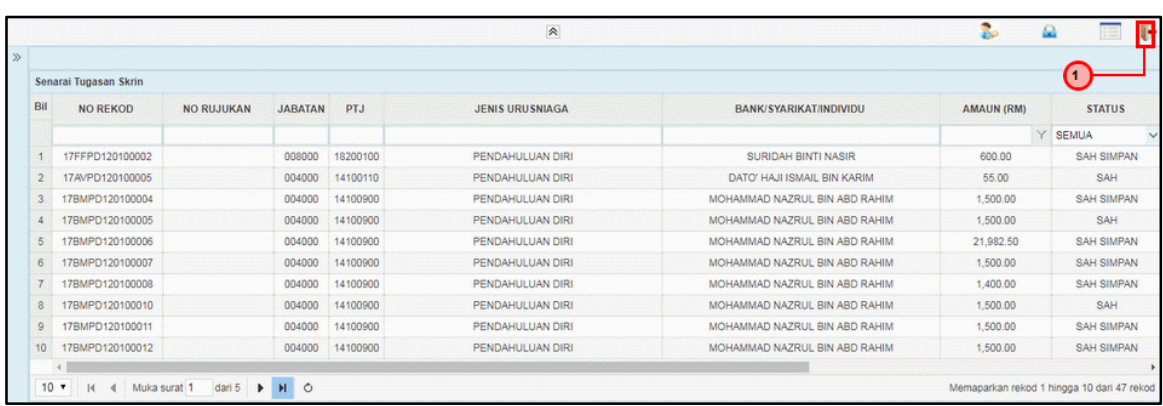

**Langkah Tindakan Catatan**

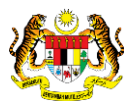

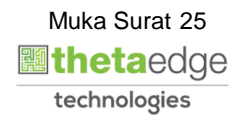

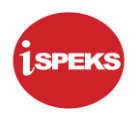

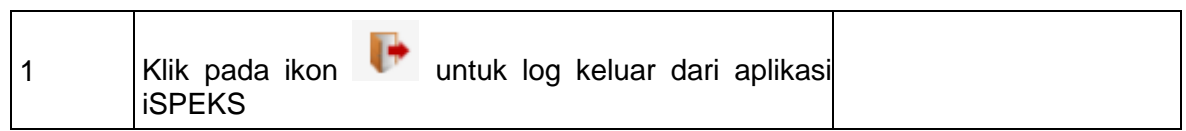

#### <span id="page-26-0"></span>**2.3 Skrin Pelulus**

Fungsi ini membenarkan pengguna untuk meluluskan permohonan ini

**1.** Skrin **Log Masuk Aplikasi iSPEKS** dipaparkan.

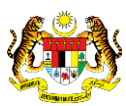

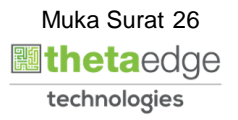

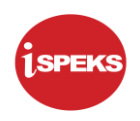

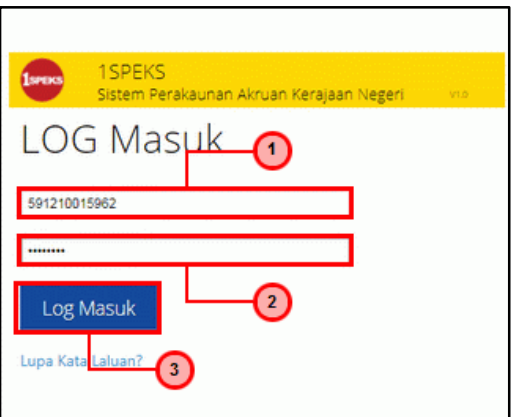

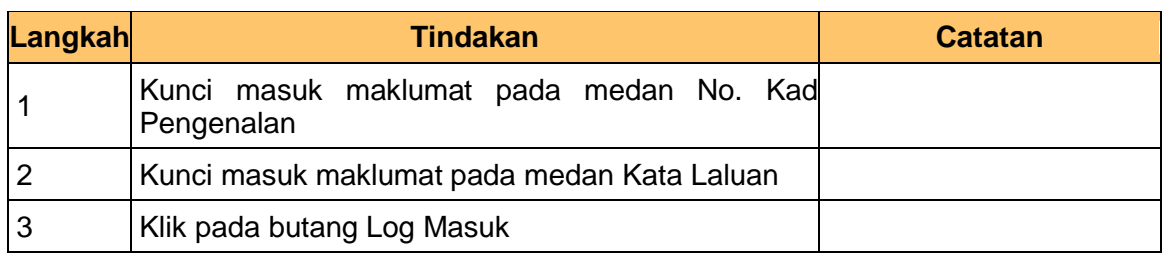

#### **2.** Skrin **Utama iSPEKS** dipaparkan.

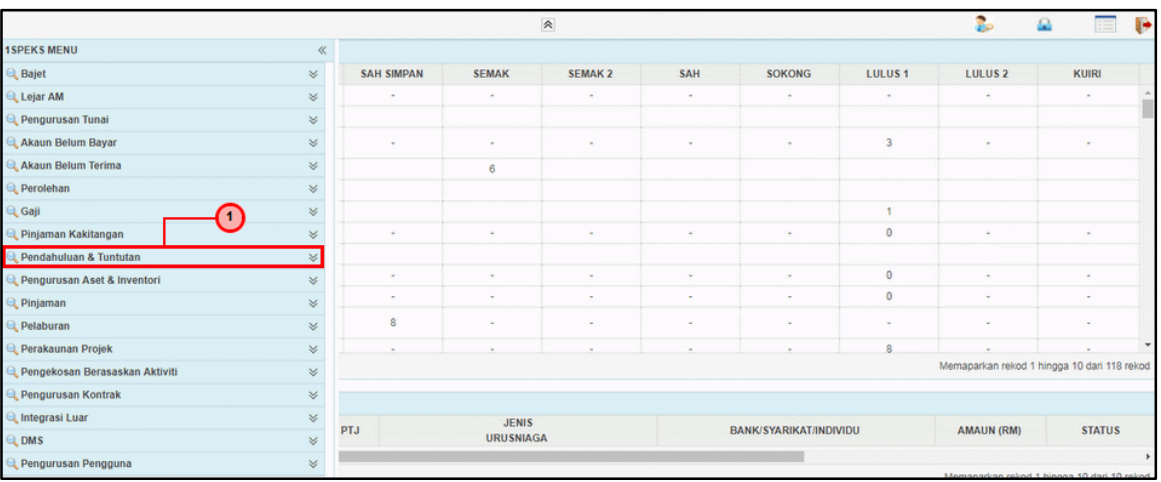

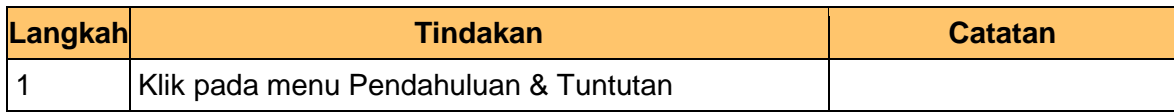

**3.** Skrin **Utama iSPEKS** dipaparkan.

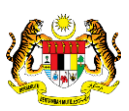

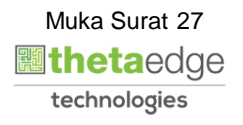

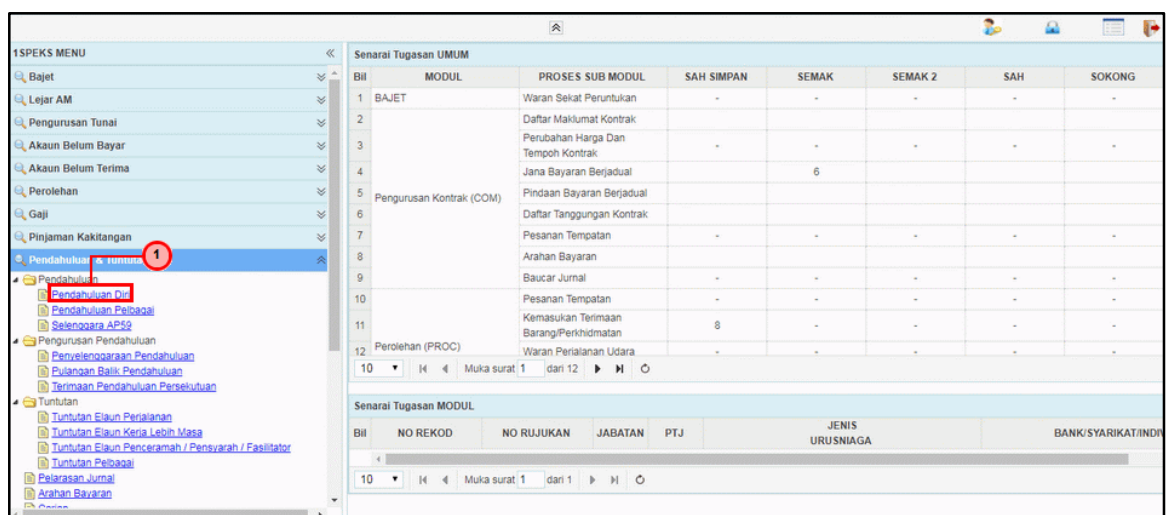

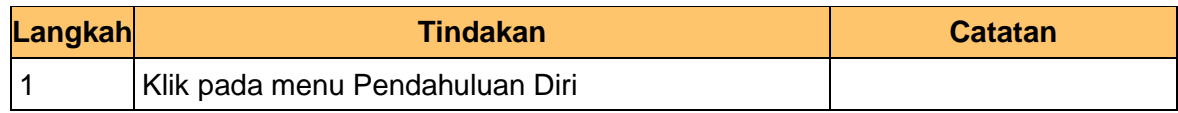

#### **4.** Skrin **Senarai Tugasan Skrin** dipaparkan.

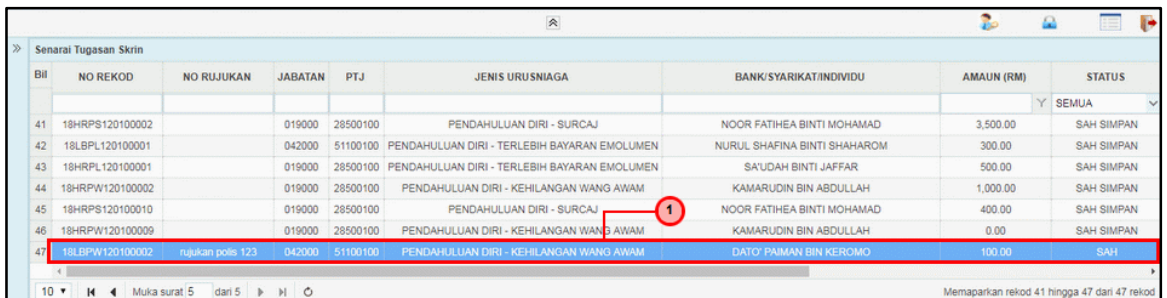

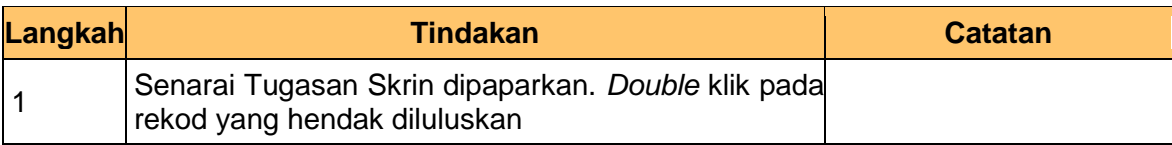

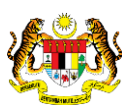

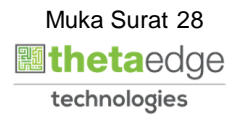

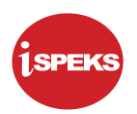

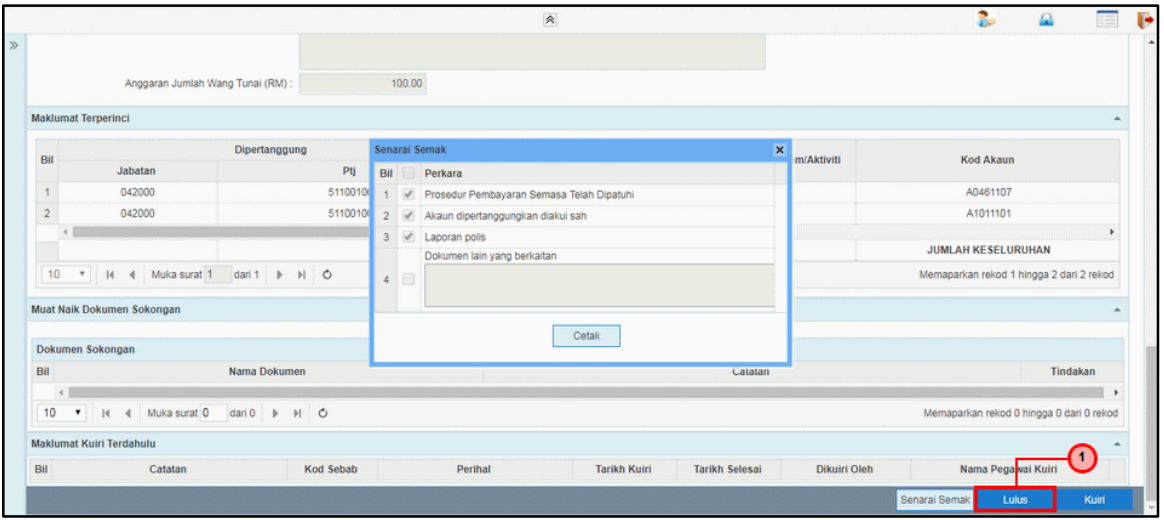

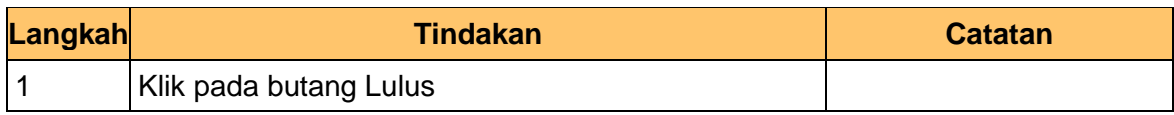

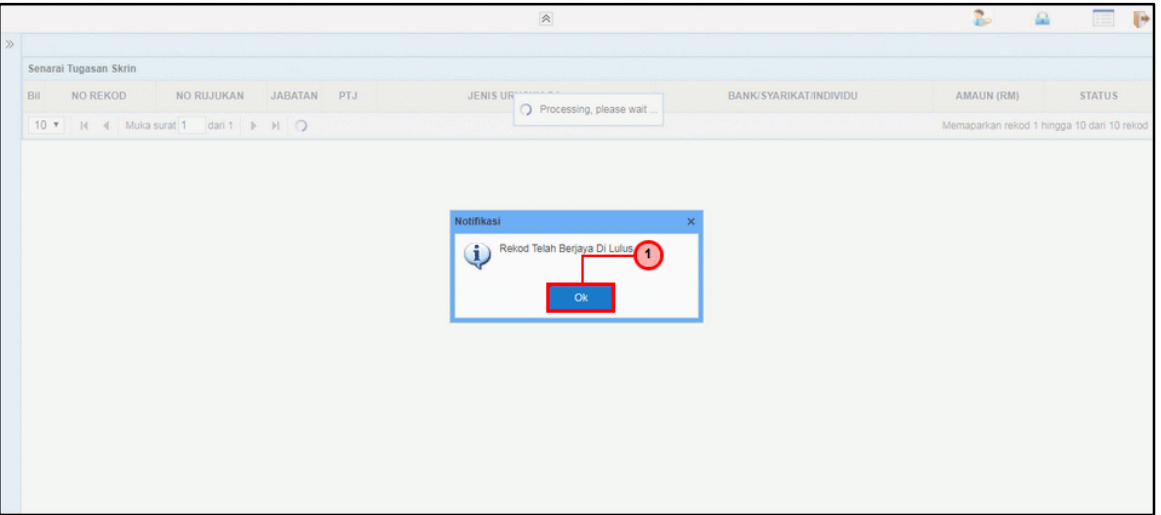

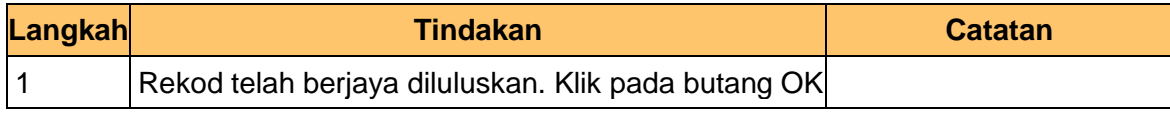

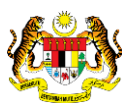

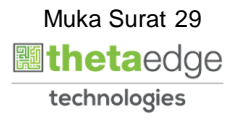

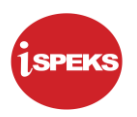

# **7.** Tamat proses **Kelulusan – Pendahuluan Diri (Kehilangan Wang Awam)**

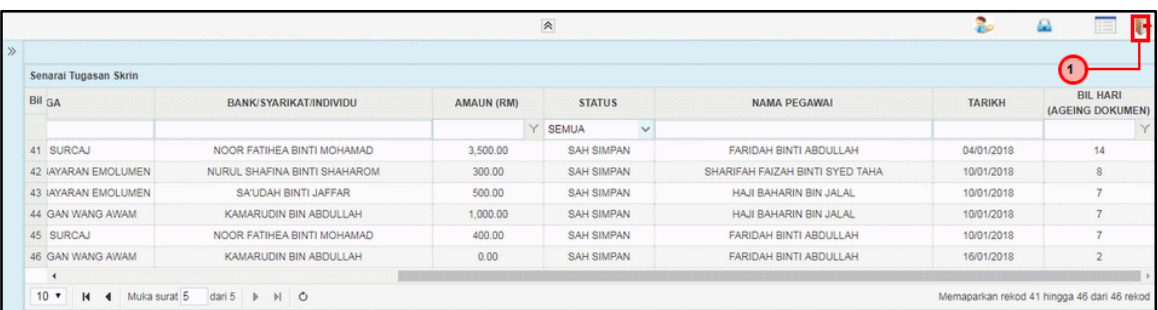

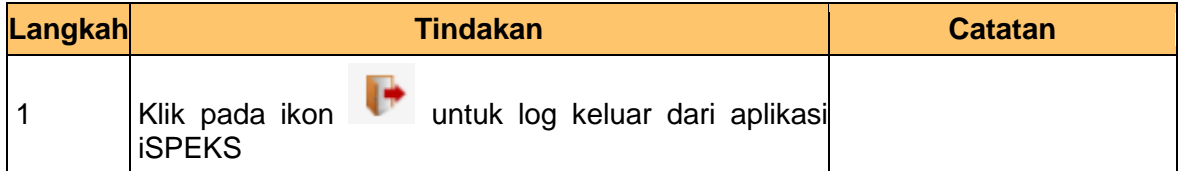

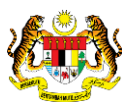

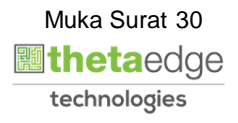